# **环境传感器(BAG 型**)**2JCIE-BL01**

## **固件更新手册**

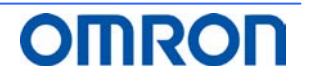

### <u>目录</u>

<span id="page-1-0"></span>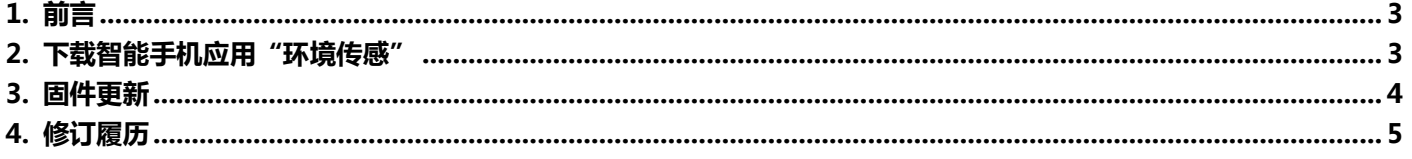

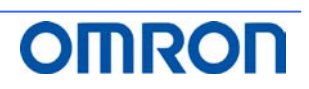

#### **1. 前言**

本说明书将对使用 环境传感器(BAG 型)2JCIE-BL01 的智能手机应用"环境传感"进行的固件更新步骤进行说明。

#### <span id="page-2-0"></span>**2. 下载智能手机应用**"**环境传感**"

- (1) 在手机应用商店里搜索「环境传感」并下载。
- (2) 启动应用并登录。(首次使用时,请在同意使用规则的基础上注册成为会员)
- (3) 根据画面指示进行智能手机与环境传感器的配对。

#### <span id="page-3-0"></span>**3. 固件更新**

下面对使用智能手机应用"环境传感"的固件的确认方法和更新方法进行说明。

- (1) 点触仪表盘画面右上方的设定按钮。(图 1)
- (2) 将设定画面向下滚动,点触"固件升级"。(图 2)
- (3) 显示"传感器固件已是最新版本。"时无需进行更新作业。 点触"OK"退出。(图 3)
- (4) 显示"是否升级到最新版本的环境传感器?・・・"的信息时,点触"OK"。(图 4)
- (5) 更新过程中,显示"更新中"的信息。(图 5)
- (6) 显示"传感器固件更新已经完成。"的信息时,点触"OK"退出。(图 6)
- (7) 显示"传感器固件更新失败。"的信息时,点触"OK",再次从(2)开始执行。

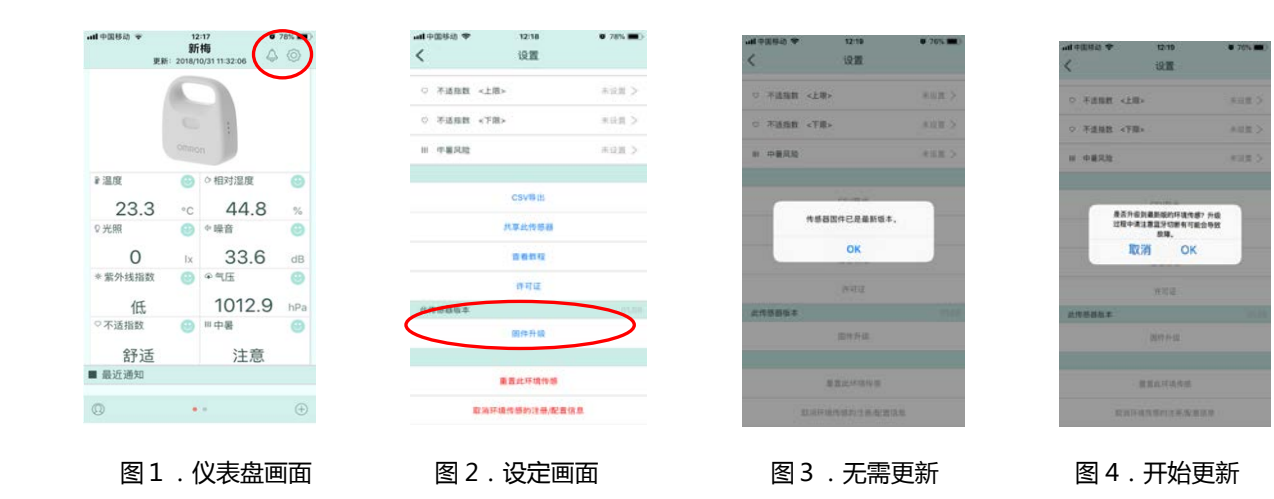

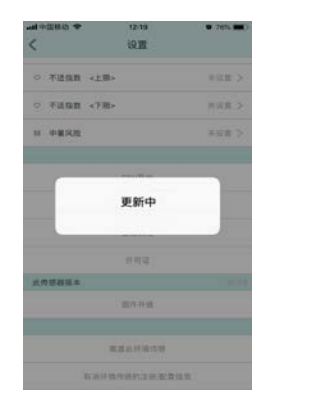

<span id="page-3-1"></span>

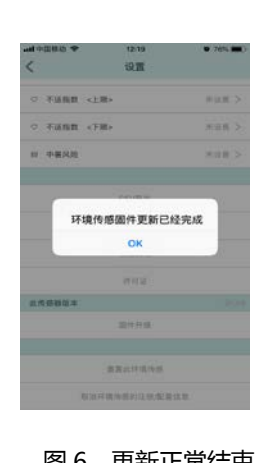

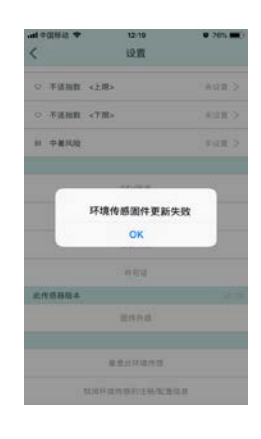

图 5.更新中 86.更新正常结束 87.更新失败

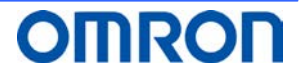

#### **4. 修订履历**

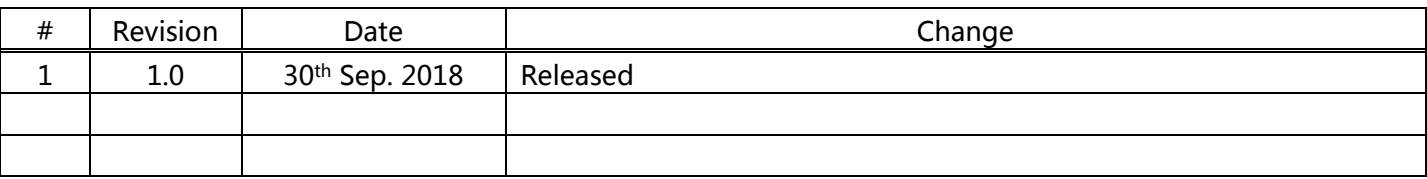

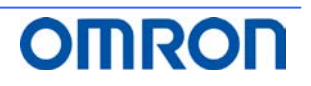